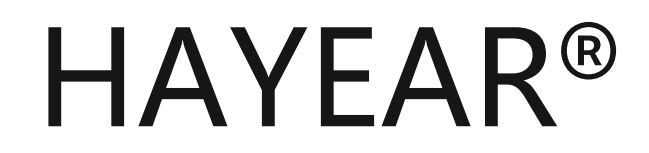

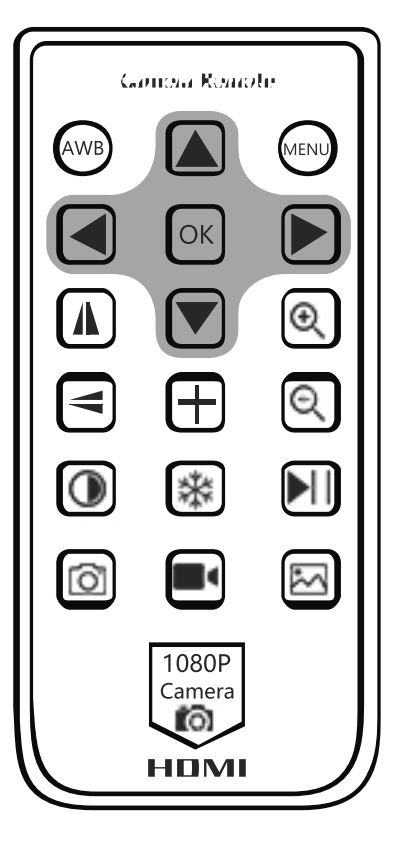

# **HDMI high definition Monitor Screen**

USER Instrution

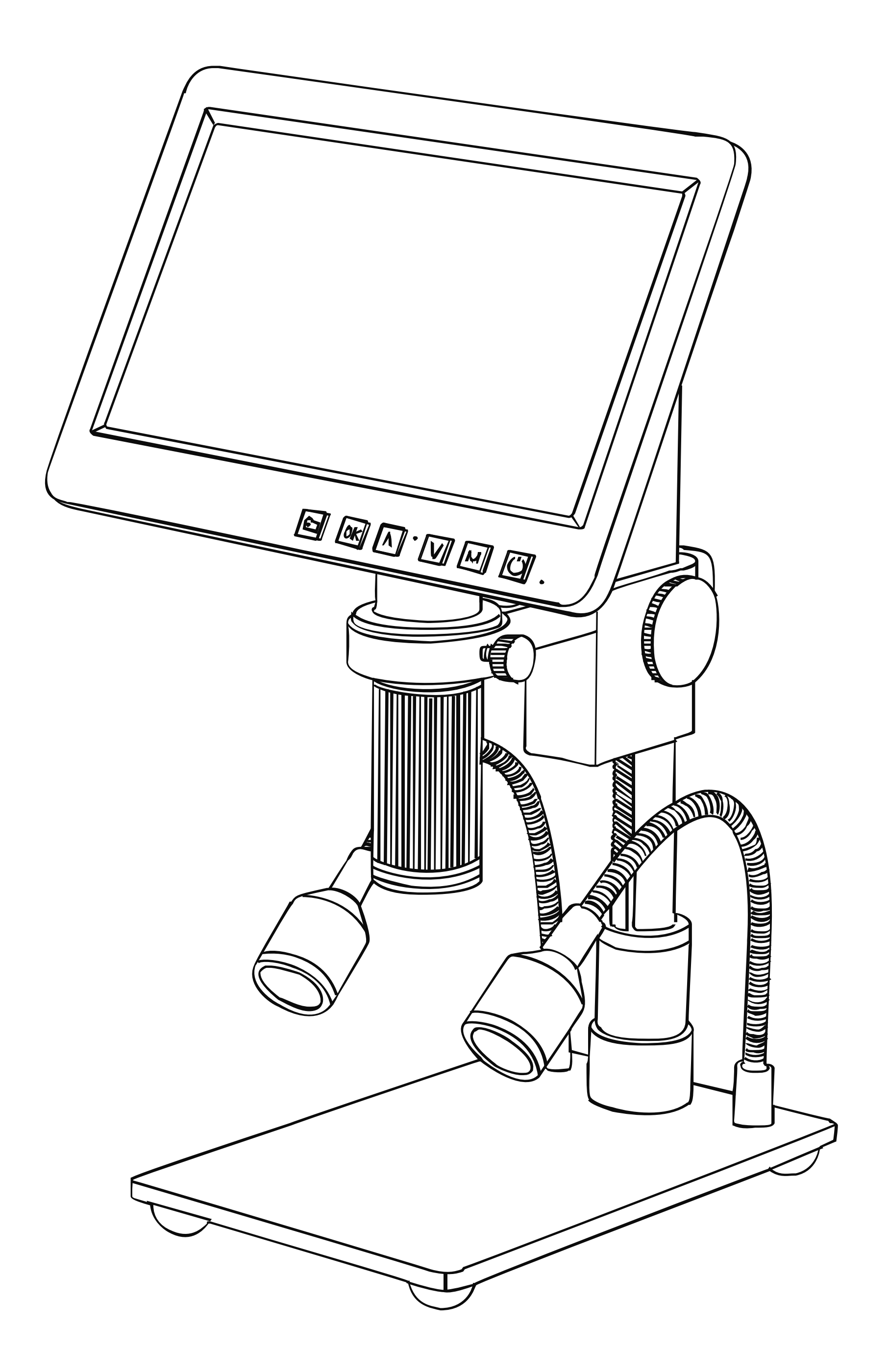

### HY-2070

# 1、Product features

HAYEAR® has been developed and introduced a series of new products that meet users need and actual use scenarios by adhering to the simple and easy-to-use design principles.

# 2、main parameter

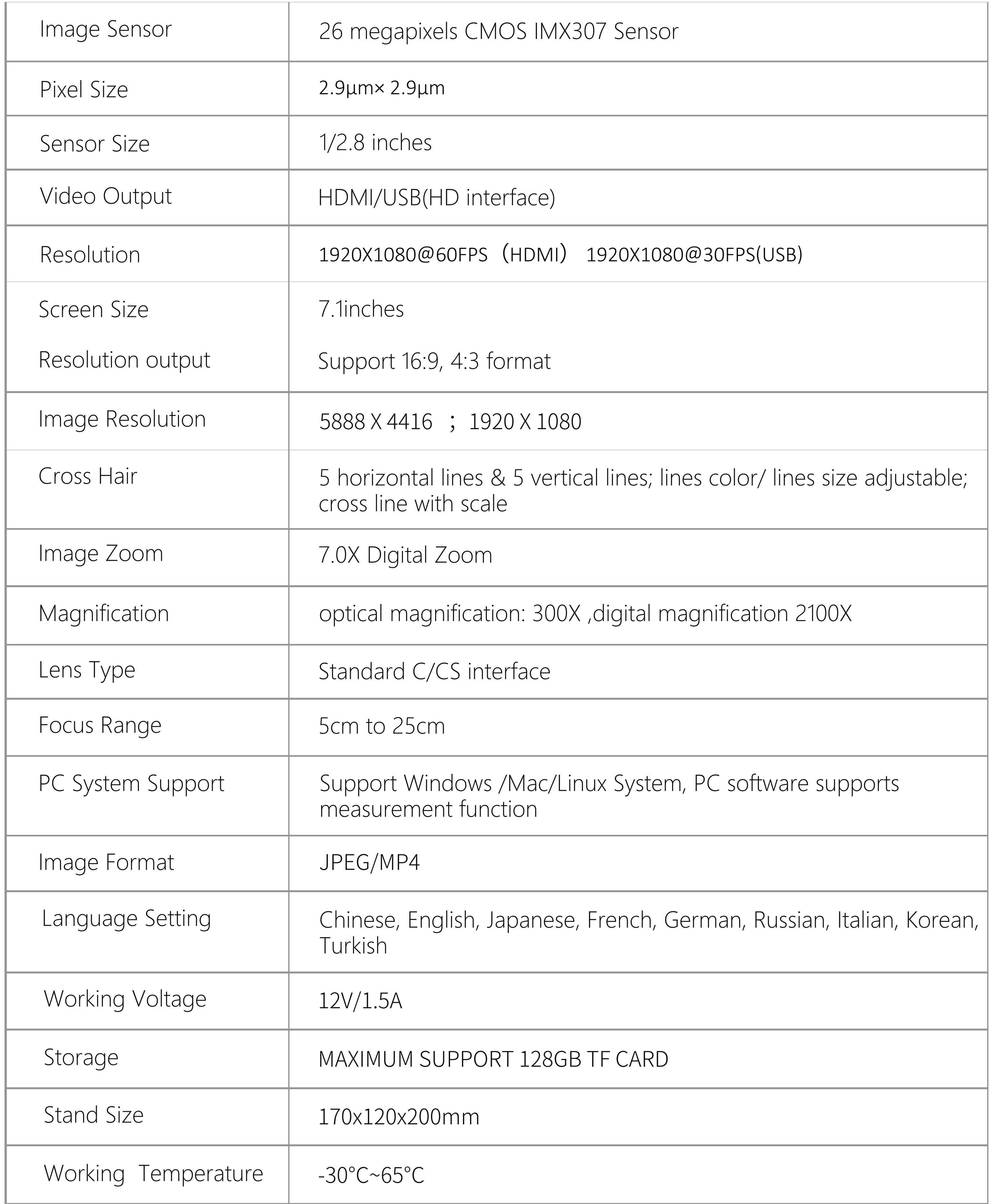

# 3、Button Instruction

- 1. "U" Long press: Turn On/Off
- 2. "M" Open Menu/Return to the previous menu
- 3."∨"Down. Without Menu: Zoom Out
- 4. "<sup>O"</sup> Photo/Video Mode. Reduce the Value
- 5."∧"Up. Without Menu: Zoom In
- 6."OK"OK. Increase the value

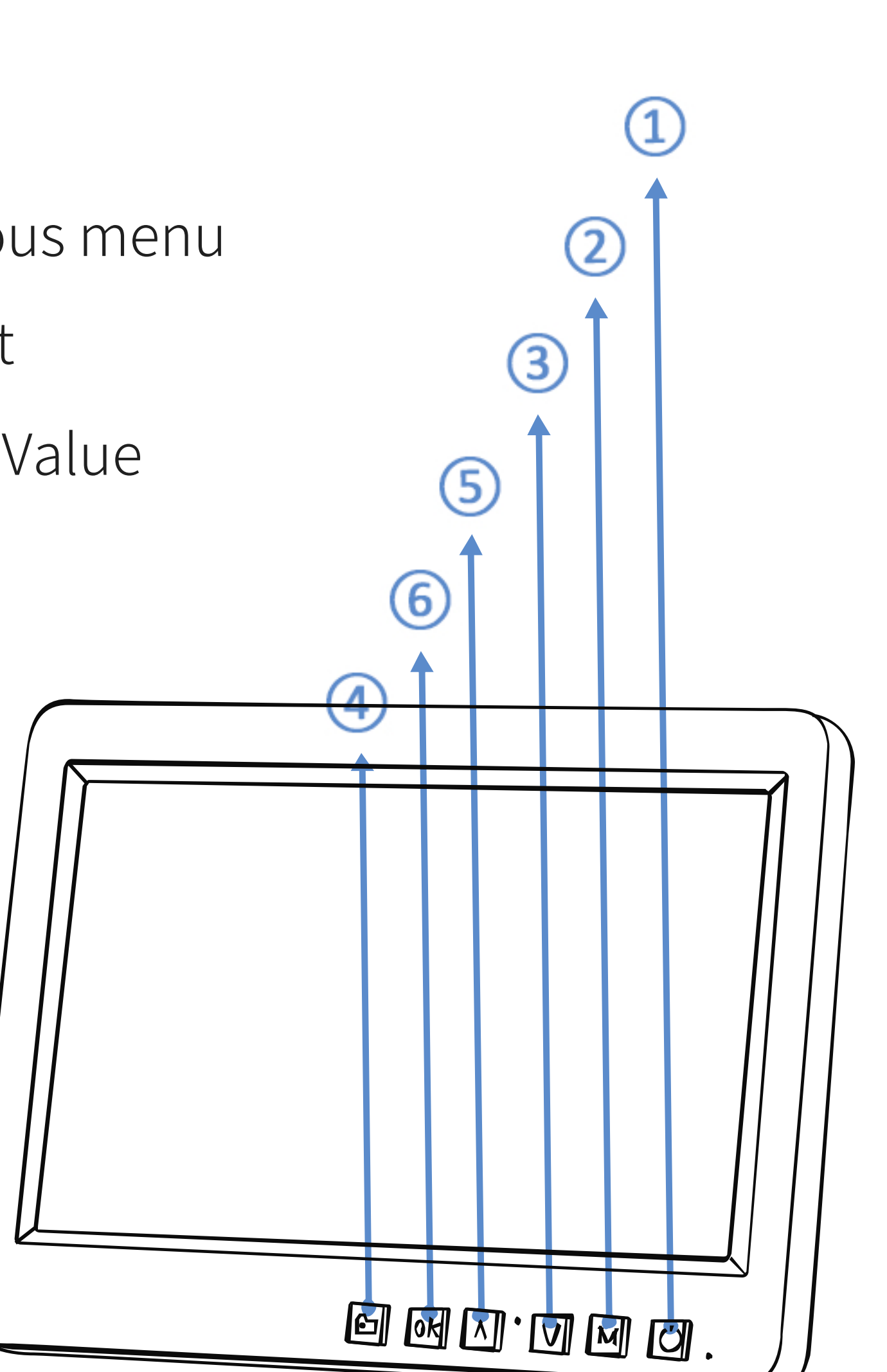

- 1.HDMI/USB: The device can output video to different dispaly device by HDMI/USB interface, through the HDMI interface, the video can be directly output to the display with HDMI input interface, it can also output video to computer through the USB interface.
- 2.TF Card: The card can only be inserted or removed when the camera is powered off. Otherwise, the camera needs to be restarted after inserting and removing the card.
- 3.Interface: 12V/1.5A
- 4.Lens Type: Standard C/CS Interface

### 4、Interface Instruction

# 6、Operation Instruction

- 1.First plug in the required power supply and HDMI/USB cable. If you need to take pictures or video, you need to plug in a TF card and connect a lens with a suitable working distance before plugging in the power supply .
- 2.Turn on/off. Long press the power button to turn on/off

# 5、Remote control instructions

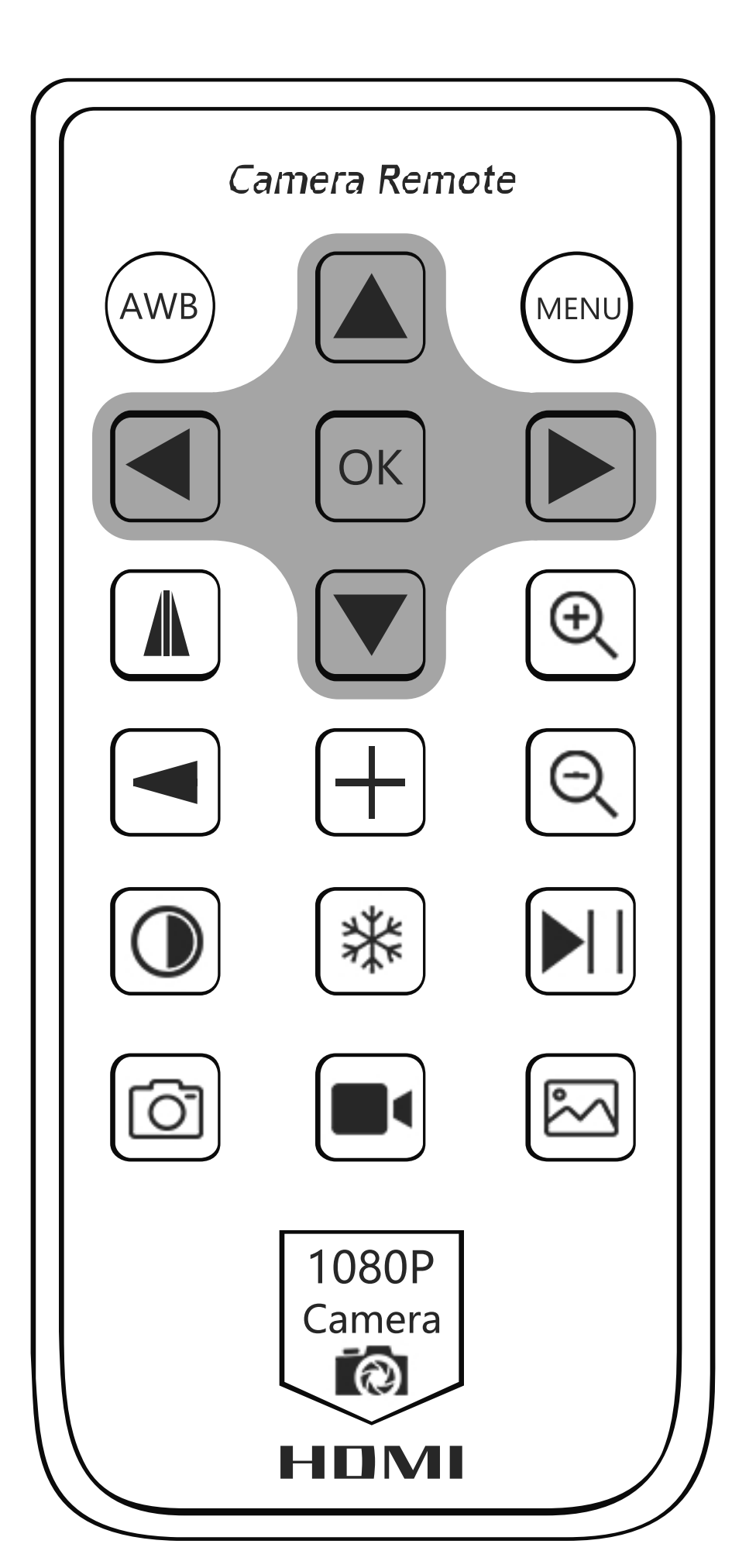

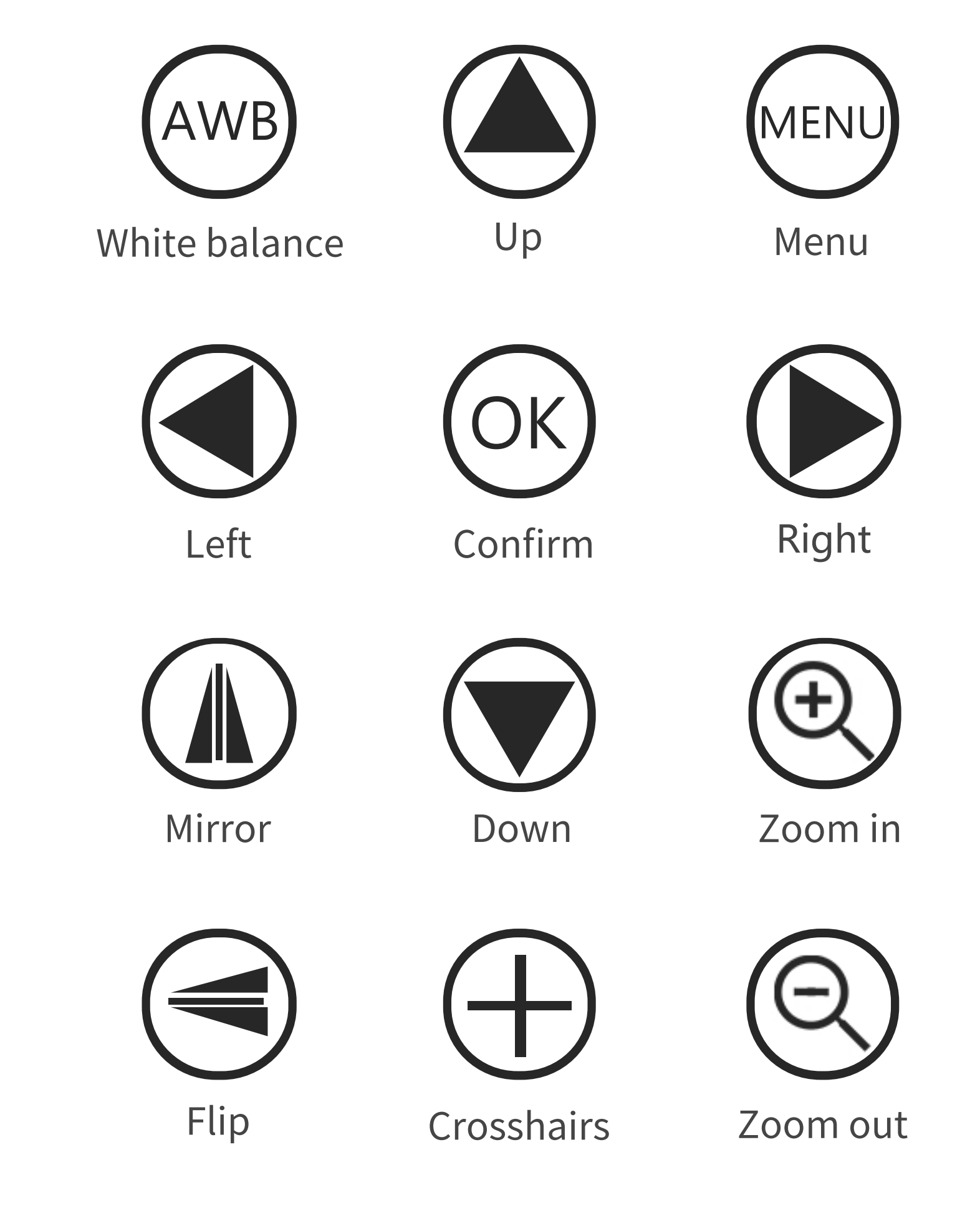

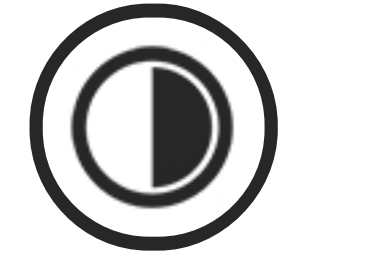

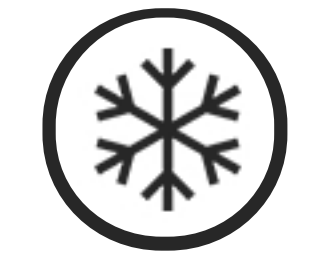

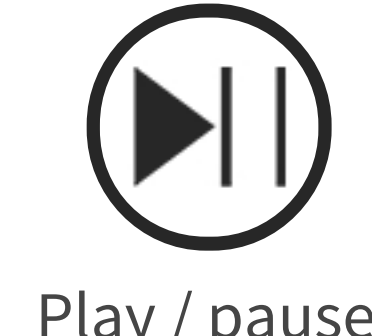

Black and white Freeze Play / pause

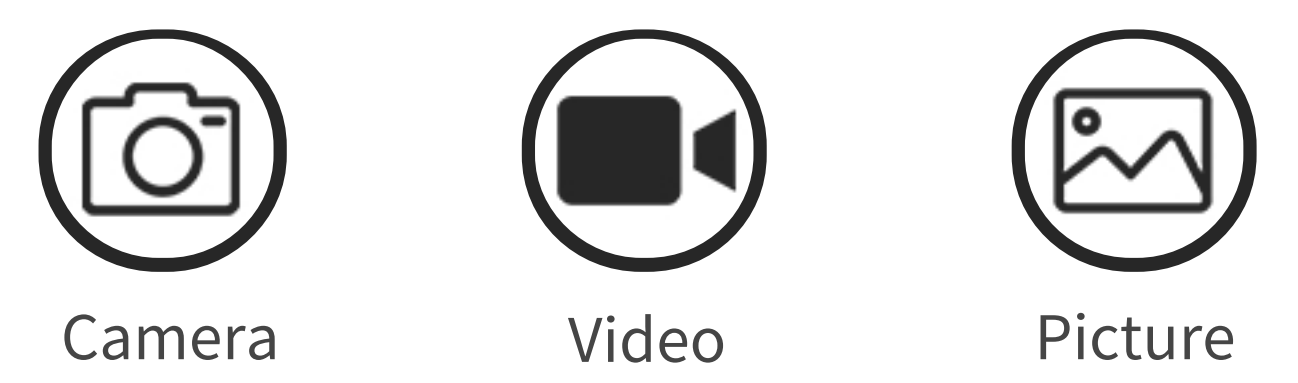

- 3. Connect to the display device and enter the preview image.
- 4.If it is connected to the display device through the HDMI high-definition output interface, the display preview image will be output synchronously on the display device.If it is connected to PC through USB output interface, the image can be synchronous output to the screen of the camera and the computer.
- 5.One-click setting of White Balance, Color, Exposure, Sharpness, Saturation, Contrast, HDR: Press "M" to enter menu, press " $\wedge$ " / "∨" to select the item that you want to adjust, Press " $OK" / "Video"$  to switch selection, press to return or exit.

# ● 6.Language Setting:

Press "M" to enter menu, Press "∧" / "∨" to language setting. press "M" to exit.

#### $\bullet$  7.Zoom:

- 10.Manually and automatically adjust the light source The machine supports automatic exposure or manual adjustment. You can enter the menu "M" to adjust the Automatic Exposure Mode or adjust the frequency of light source. Press "OK" to enter the Exposure Mode and Brightness Adjustment, press "OK" / "Video" again to switch the Automatic or One-key Mode, Same for Brightness Adjustment. Press "M" to exit.
- 11.Grid line settings, Cross hair lock range adjustment and color of line settingPress "M" to enter menu, press "OK" can switch ON/OFF of Grid Line. you can set the cross hair, scale, and line/square/position/color according to your own needs, press "OK" / "Video" to switch and select. Press "M" to return or exit.

The zoom depends on the lens that the customer needs to observe the object's field of view to zoom in manually.

- 8.Mirror Set: Press "M" to enter menu, Press "∧" / "∨" to Mirroring setting. press "M" to return or exit.
- 9.Date/Time:

Press "M" to enter menu, Press "∧" / "∨" for Date/Time. Press "OK" to confirm, press "M" to return or exit.

#### • 12. Check the version of the machine Press " $M$ " to enter menu, press " $\wedge$ " to enter the version confirmation, you can get the information of this machine.

### ● 13.Format function

In the HDMI output or preview mode, press the MENU button, and in the pop-up menu, select the "Format" option. At this time, the user will be reminded whether to format the T-Flash card. At this time, if you select Yes, then the device will format the TF card inserted into the device. Press "M" to return or exit.

In the HDMI output or preview mode, press the MENU button, and in the pop-up menu, select the "Default Settings" option. At this time, the user will be reminded whether to "Restore factory settings". At this time, if you select Yes, then the device will restore all setting and status to the factory state. Press "M" to return or exit.

**Noted:** When doing this operation, please make sure you want to format the T-F card in the device. After this operation, the contents of the T-F card will be cleared.

### • 14. Default Setting

**Noted:** When doing this step, please make sure you are sure to restore the factory settings. After this operation, the device will clear all previous settings on the device;

# **WWW.HAYEAR.CN WWW.HAYEAR.COM**

SHENZHEN HAIYUE ELECTRONICS CO LTD

Tel:13590423899

E-mail: info@hayear.com

Address: Rm212, West 402 Buidling, Shencaiyuan, Caidian Industrial zone, No.5007 Huanggang Rd Futian District, Shenzhen City

Customer service hotline: 0755-3286592

# warranty card

Please keep this warranty card properly. When repairing the product, please fill in the details and send it back with the product

Dear users:

 Hello! Thank you for your trust and support of our products. The warranty card is attached to each product. Please keep it properly for your conveniencelt is used as the warranty certificate of the product. If it is lost, it will not be replaced. Thank you!

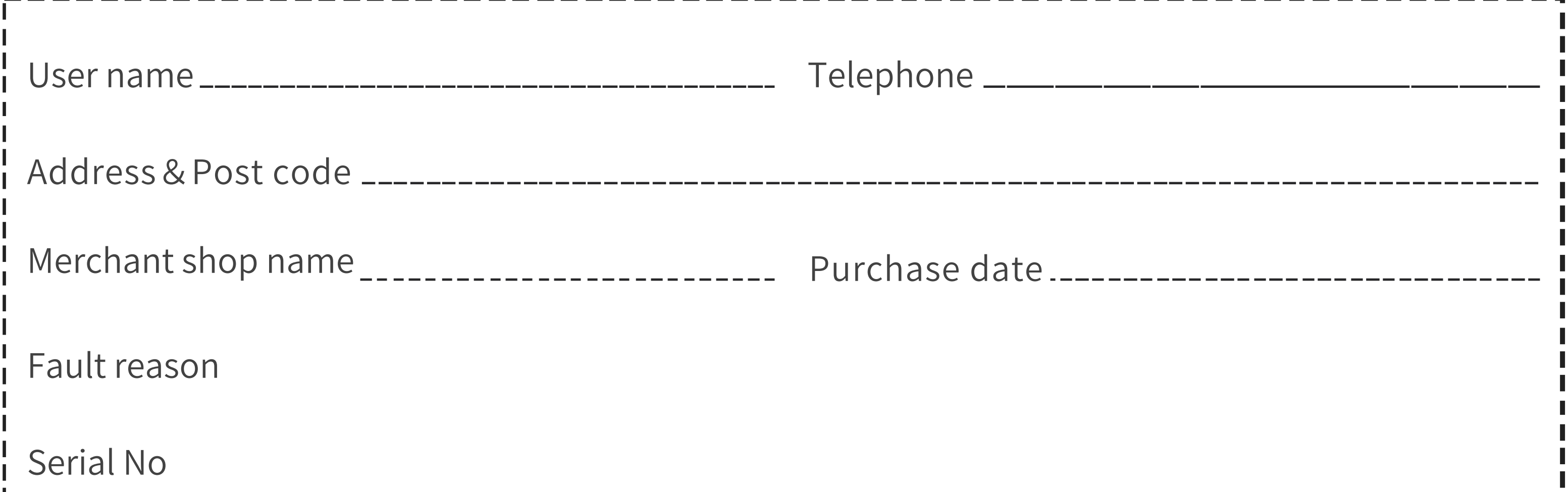

Repair records

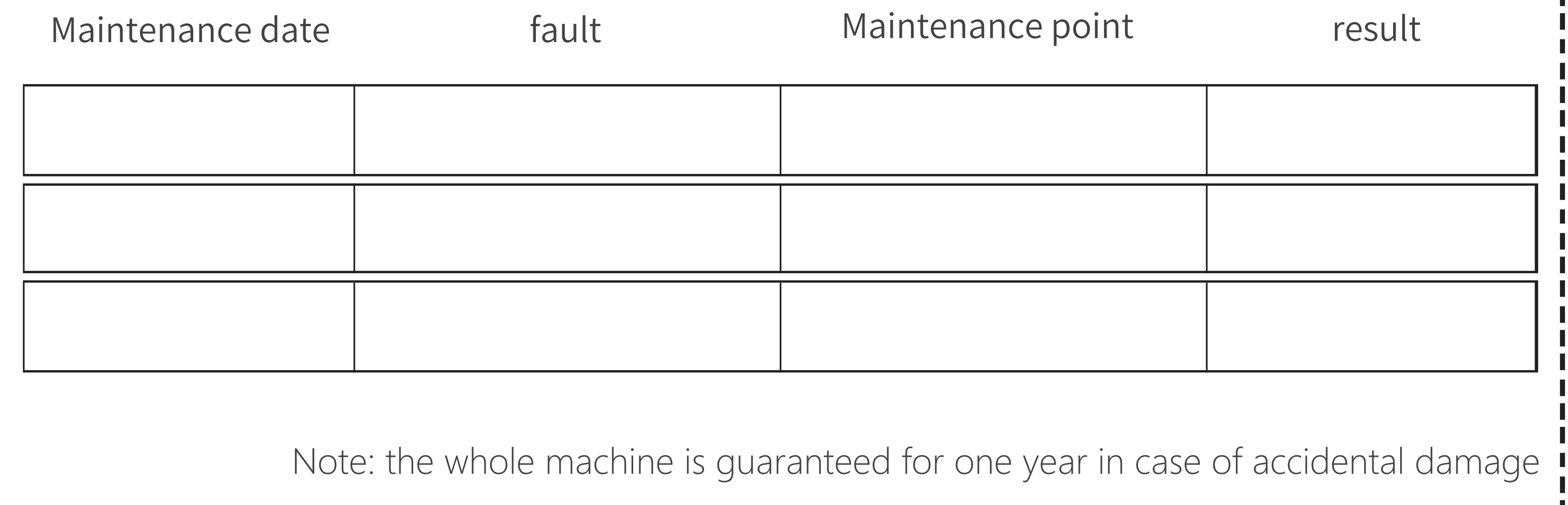

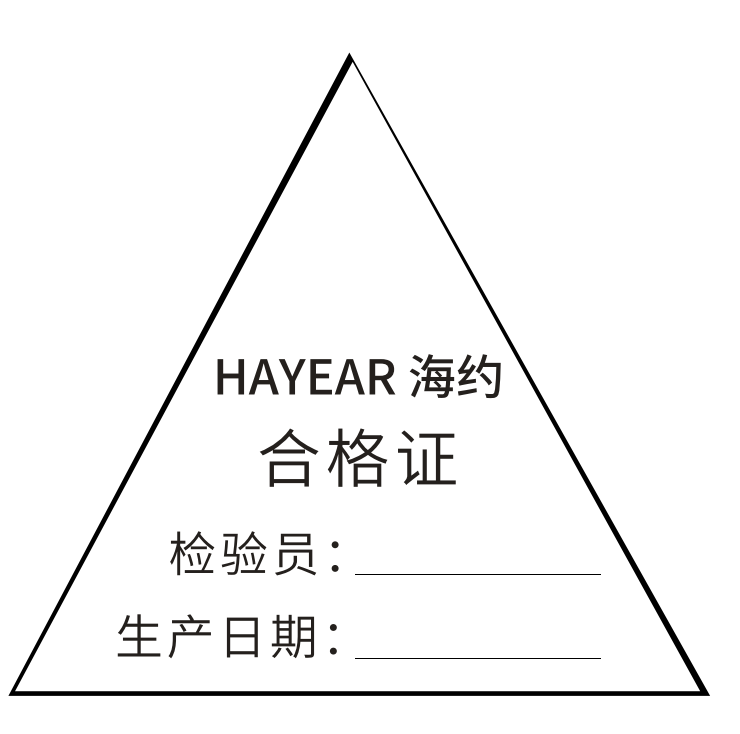